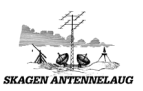

# Vejledning i indstilling af SPAM filter

Kort gennemgang af hvad et SPAM filter er:

SPAM er en engelsk forkortelse og betyder egentligt uønsket e-mail. Den uønskede mail kan indeholde reklamer, kontakt annoncer, konkurrencer og meget mere.

Skagen Antennelaug anvender et standard filter til at fjerne uønsket e-mails der hedder RSPAMD. RSPAMD skanner mailen med mange forskellige filtre. Tilsammen giver skanningen et antal point. Pointene er spamfilterets samlede vurdering af den enkelte mail. Der tælles point op på henholdsvis tekst og vedhæftet filer.

Spamfiltret kigger på indholdet i hver enkelt mail, og tildeler den en spamscore.

- Er scoren høj (Dvs. Over 6), er det næsten helt sikkert spam.
- Er den lav (under 2), er det (næsten) med garanti ikke spam.

Et SPAM filter er ikke 100% sikker. Der kan sagtens komme noget igennem der ikke burde, da SPAMMERNE (dem der udsender uønsket post) bliver dygtigere og dygtigere til at snyde filteret, selvom det opdateres næsten dagligt. Desuden er SPAMMERNE også gode til at opsnappe e-mailadresser, hvis man f.eks. har deltaget i en konkurrence, eller tilmeldt sin e-mailadresse til andre ting på Internettet. Faktisk sælger SPAMMERNE adresserne til hinanden, og derfor opleves der mere og mere uønsket e-mails. Der er dog en mulighed for at tilføje ekstra adresser til filteret, så de bliver sorteret fra. Dette er en manuel handling, og beskrives længere nede i dette dokument. Dette kaldes "Blacklist".

Desværre sker der også det, at SPAM filteret sorterer noget fra, som det ikke skulle. Det er uheldigt, men det forekommer af og til, desværre. Dog er der en mulighed for at omgås dette. Dette er en manuel handling, der beskrives længere nede i dette dokument. Det kaldes "Whitelist".

Ved at foretage ændringer i Webmail interfacet, vil dette også slå igennem på det mailprogram der er installeret på ens PC/MAC. Det er f.eks. Outlook, Windows 10 mail, Thunderbird, eller lign.

Denne vejledning er delt op i følgende punkter:

#### Indhold

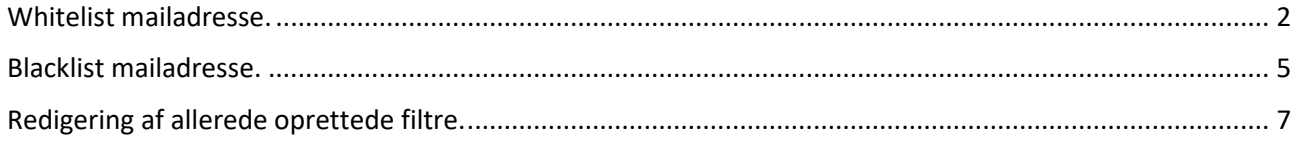

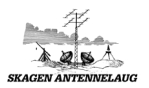

### <span id="page-1-0"></span>Whitelist mailadresse.

For at whiteliste en mailadresse skal der logges ind på Webmail. Dette gøres ved at åbne et Browser vindue, og gå ind på:

[https://post.skagennet.dk](https://post.skagennet.dk/) Følgende billede kommer frem.

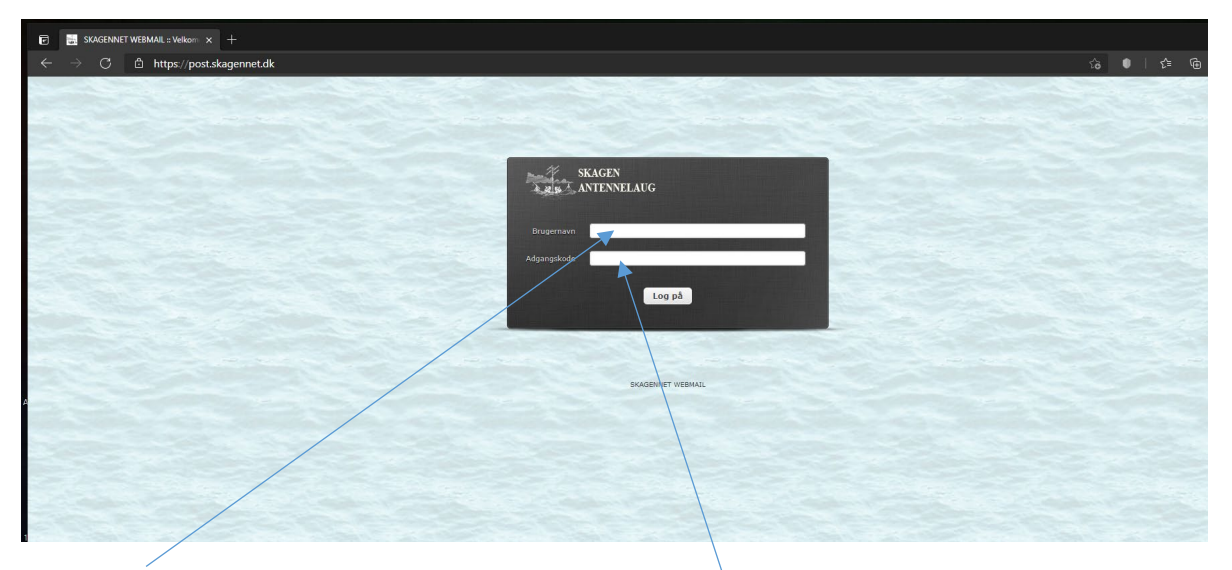

Indtast "Brugernavn" som er din e-mail adresse. Samt "Adgangskode" der er oprettet sammen med mailen. Tryk på "Log på" knappen.

Har du mistet din adgangskode, kan den rettes på vores selvbetjeningsporta[l http://mit.skagennet.dk](http://mit.skagennet.dk/) eller ved at kontakte kontoret i åbningstiden.

Når du er logget ind, vil følgende billede komme frem.

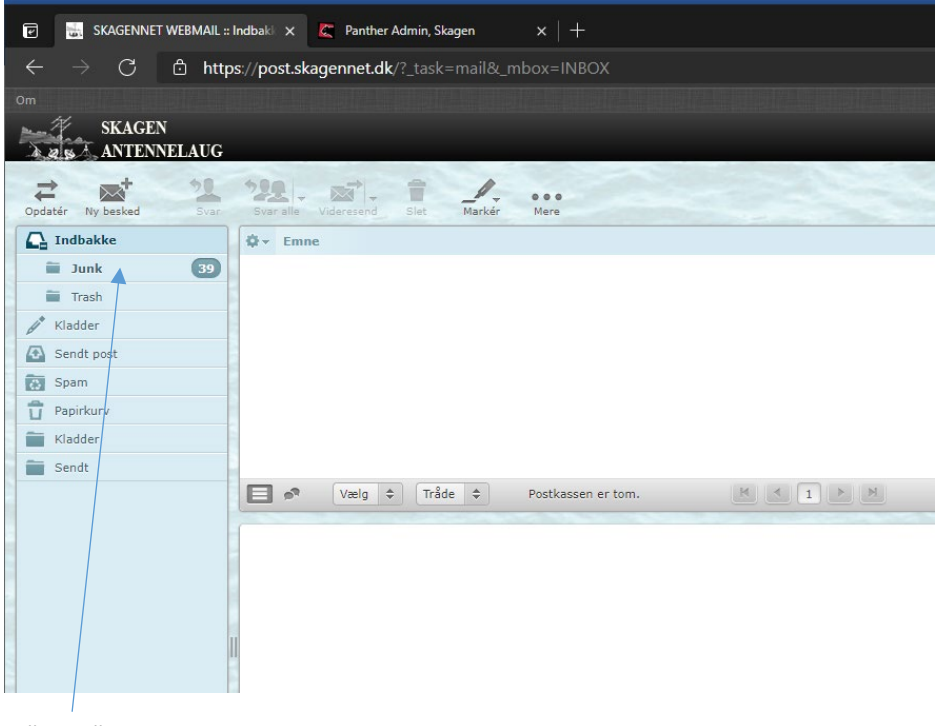

Tryk på mappen "Junk".

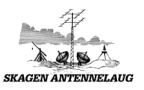

Find den mailadresse der ønskes tilføjet til whitelisten.

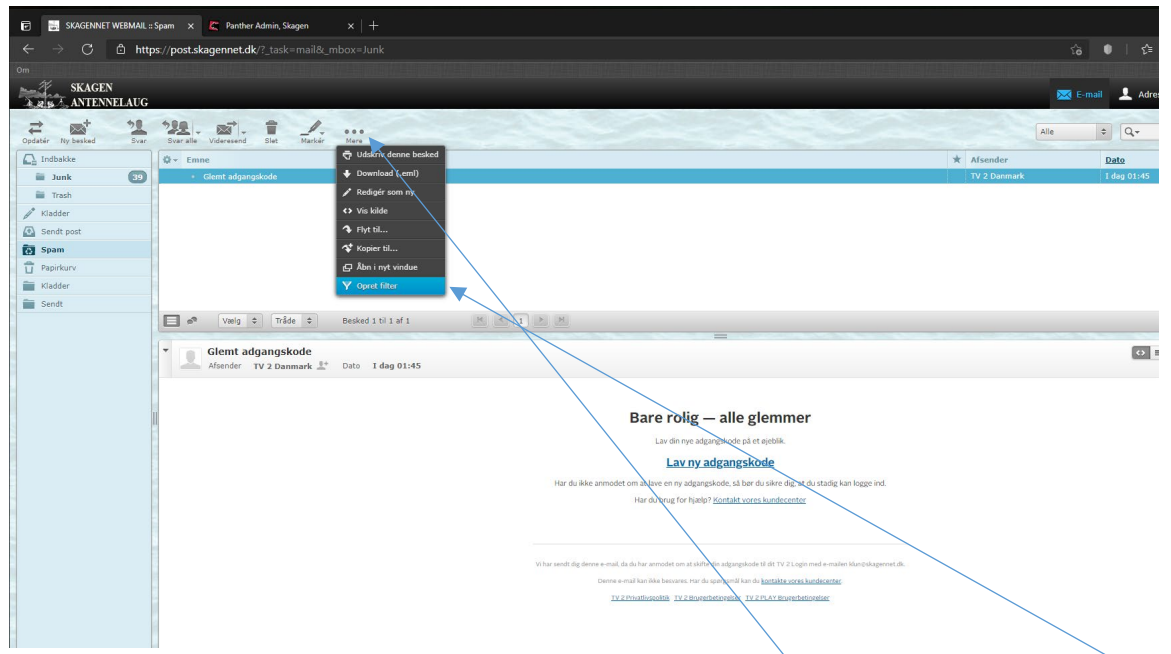

Marker mailen ved at trykke på den med musen. Tryk derefter på de 3 prikker i toplinjen og vælg "Opret filter".

Følgende dialogboks kommer frem.

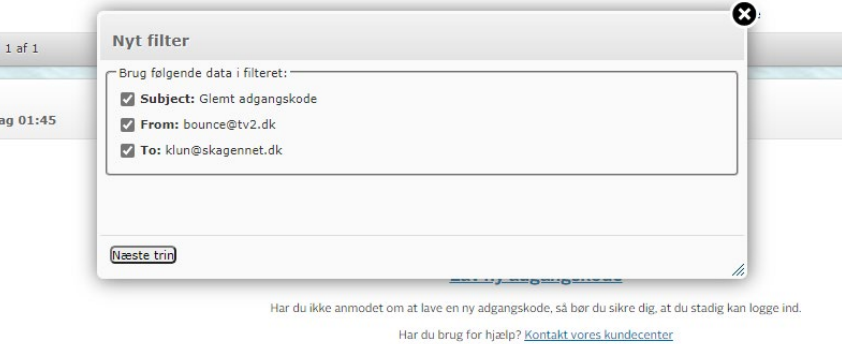

Her er der mulighed for at anvende flere filtre for, at mailen kommer igennem.

Den ene er "Subject", Emne feltet.

Den anden er "From", hvem er det fra.

Den sidste er "To", hvem der er modtageren. Her vil der stå din e-mailadresse.

Filteret er lavet på en sådan måde, at alle kriterierne skal være opfyldt, for at mailen kommer igennem. Dette gør at "Subject" feltet SKAL indeholde teksten "Glemt adgangskode", "From" feltet SKAL indeholde "bounce@tv2.dk" og at "To" feltet SKAL indeholde "Din e-mailadresse" i dette tilfælde.

Hvis det er ALT der skal komme igennem fra en bestemt adresse, fjernes fluebenene i "Subject" og "To" felterne. Tryk på knappen "Næste trin".

Følgende nye dialogboks kommer frem.

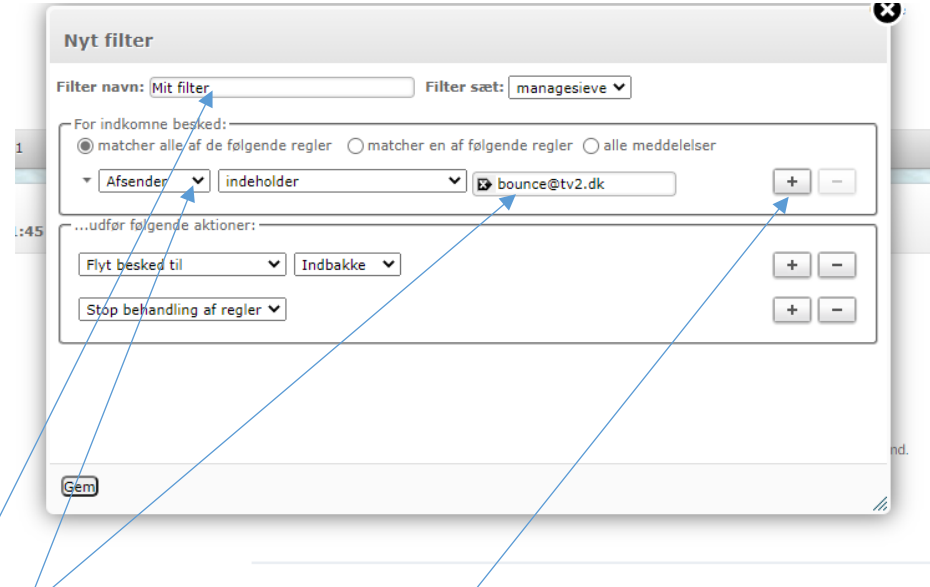

Giv dit filter et navn. Dit filter er nu klar til at blive gemt. Nu er der taget udgangspunkt i mailadressen "bounce@tv2.dk". Hvis det f.eks. ønskes at alle mails fra TV2 går igennem filteret, er det muligt, at slette "bounce" i mailadressen, så der kommer til at stå "@tv2.dk" uden "".

Der er flere muligheder for at tilpasse filteret til netop det der ønskes. Prøv evt. at se hvad der er under "dialogboksene" eller tilføj ekstra betingelser.

Tryk "Gem" og filteret er aktiveret.

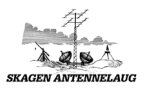

### <span id="page-4-0"></span>Blacklist mailadresse.

For at blackliste en mailadresse skal der logges ind på Webmail. Dette gøres ved at åbne et Browser vindue, og gå ind på:

[https://post.skagennet.dk](https://post.skagennet.dk/) Følgende billede kommer frem.

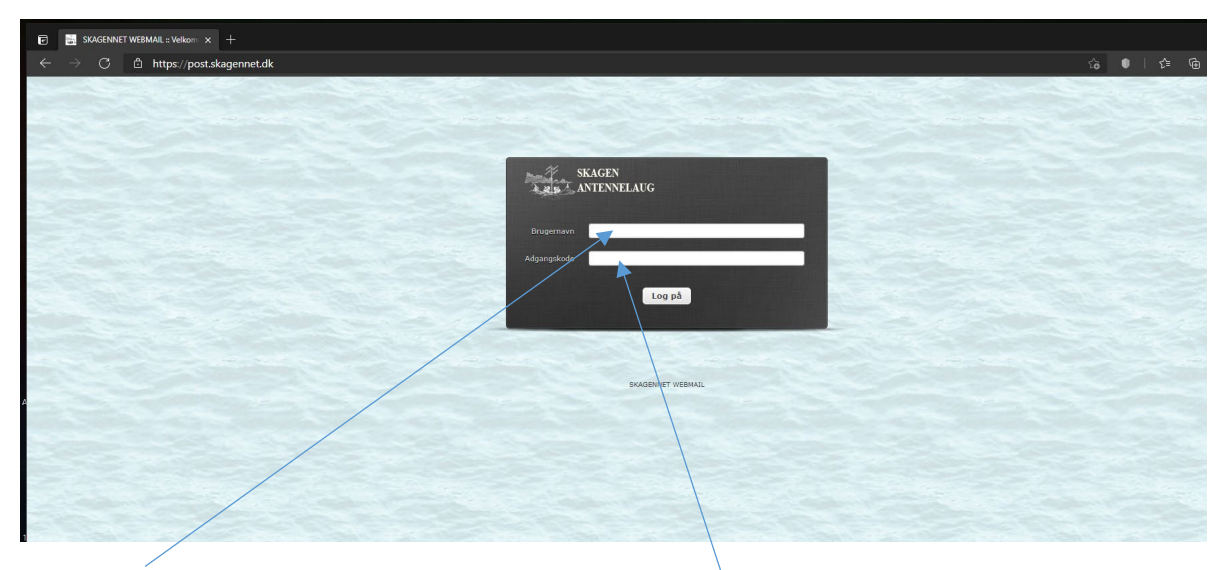

Indtast "Brugernavn" som er din e-mail adresse. Samt "Adgangskode" der er oprettet sammen med mailen. Tryk på "Log på" knappen.

Har du mistet din adgangskode, kan den rettes på vores selvbetjeningsporta[l http://mit.skagennet.dk](http://mit.skagennet.dk/) eller ved at kontakte kontoret i åbningstiden.

Når du er logget ind, vil følgende billede komme frem.

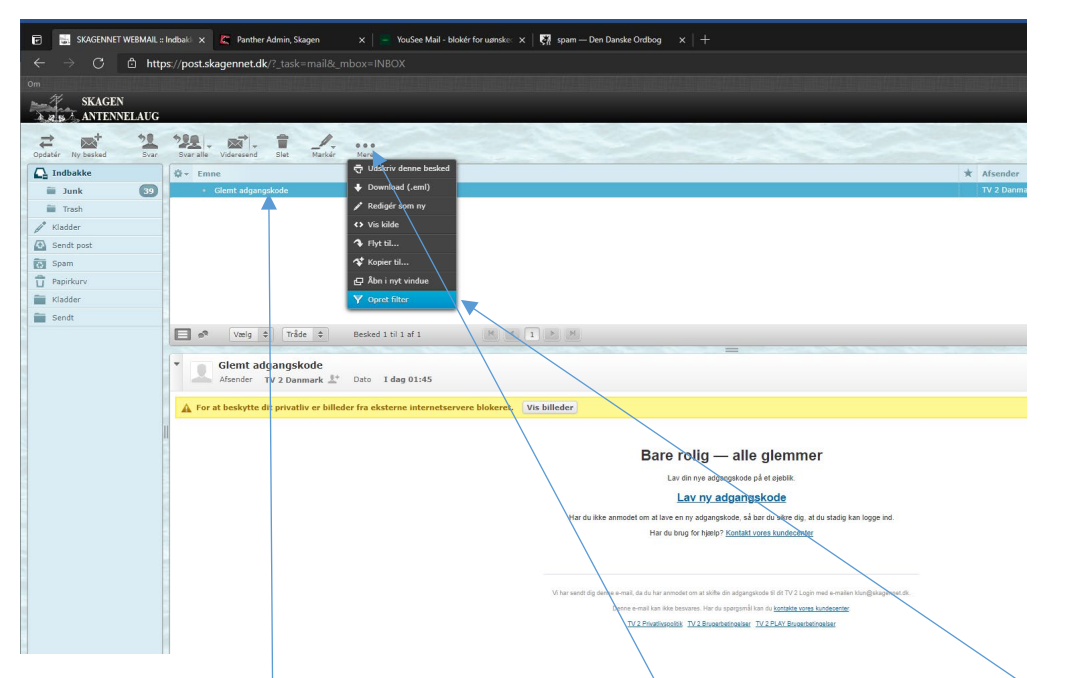

Marker den mail der ønskes "Blacklistet". Tryk derefter på de 3 prikker i toplinjen og vælg "Opret filter".

#### Følgende dialog kommer frem.

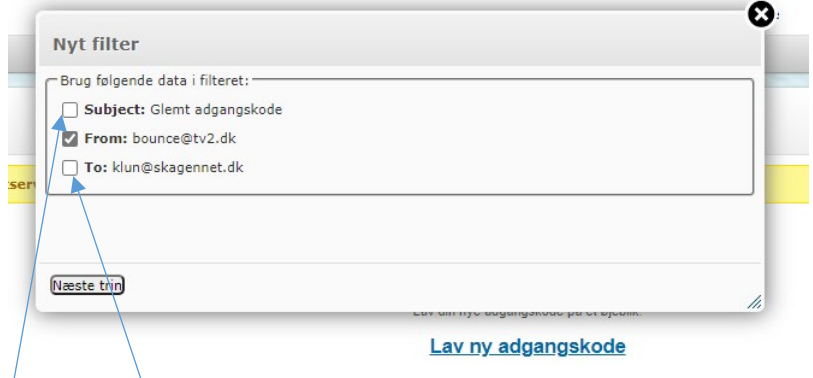

Fjern Fluebene i "Subject" og "To" og tryk på "Næste trin".

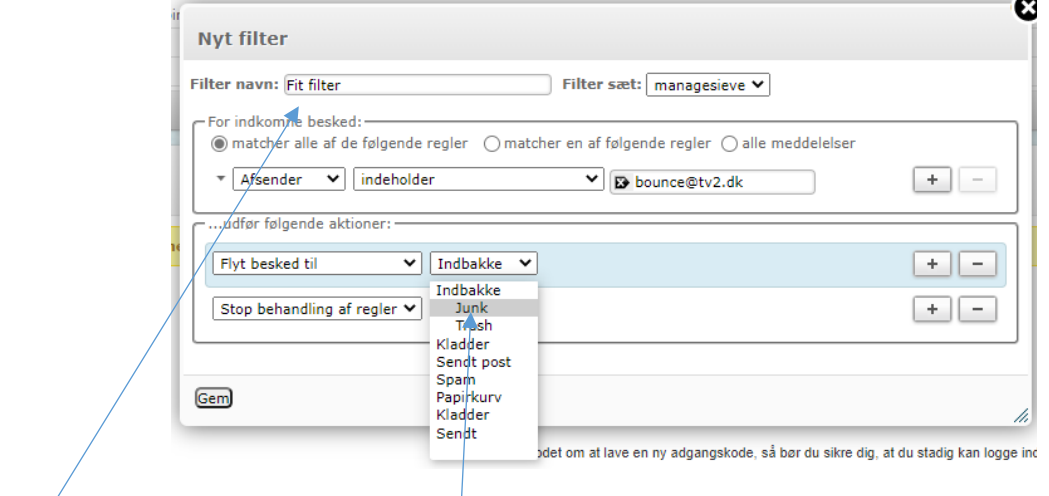

#### Navngiv dit filter.

I dialogboksen under "Indbakke" vælg "Junk".

Her er der taget udgangspunkt i "bounce@tv2.dk". Hvis f.eks ALLE mails fra TV2 ikke skal komme igennem, skal "bounce" slettes, så der står "@tv2.dk" uden "".

Der er flere muligheder for at tilpasse filteret til netop det der ønskes. Prøv evt. at se hvad der er under "dialogboksene" eller tilføj ekstra betingelser.

Tryk derefter på "Gem" knappen, og adressen er Blacklistet.

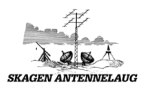

## <span id="page-6-0"></span>Redigering af allerede oprettede filtre.

For at kunne redigere i et allerede oprettet filter, skal der logges ind på Webmail. Dette gøres ved at åbne et Browser vindue, og gå ind på:

[https://post.skagennet.dk](https://post.skagennet.dk/) Følgende billede kommer frem.

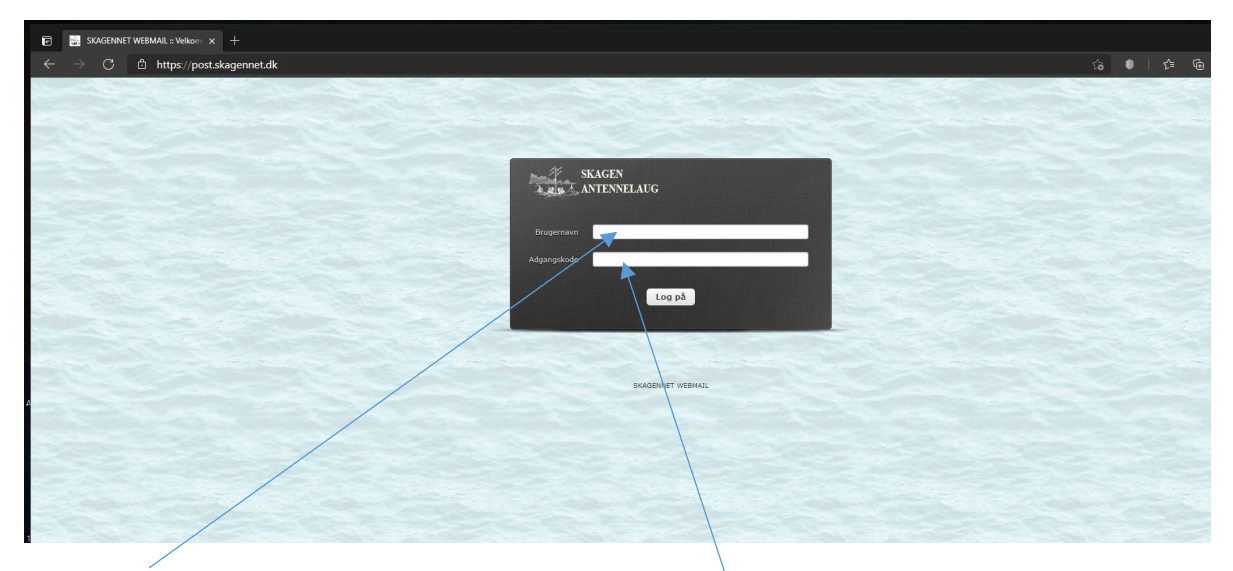

Indtast "Brugernavn" som er din e-mail adresse. Samt "Adgangskode" der er oprettet sammen med mailen. Tryk på "Log på" knappen.

Har du mistet din adgangskode, kan den rettes på vores selvbetjeningsporta[l http://mit.skagennet.dk](http://mit.skagennet.dk/) eller ved at kontakte kontoret i åbningstiden.

Når du er logget ind, vil følgende billede komme frem.

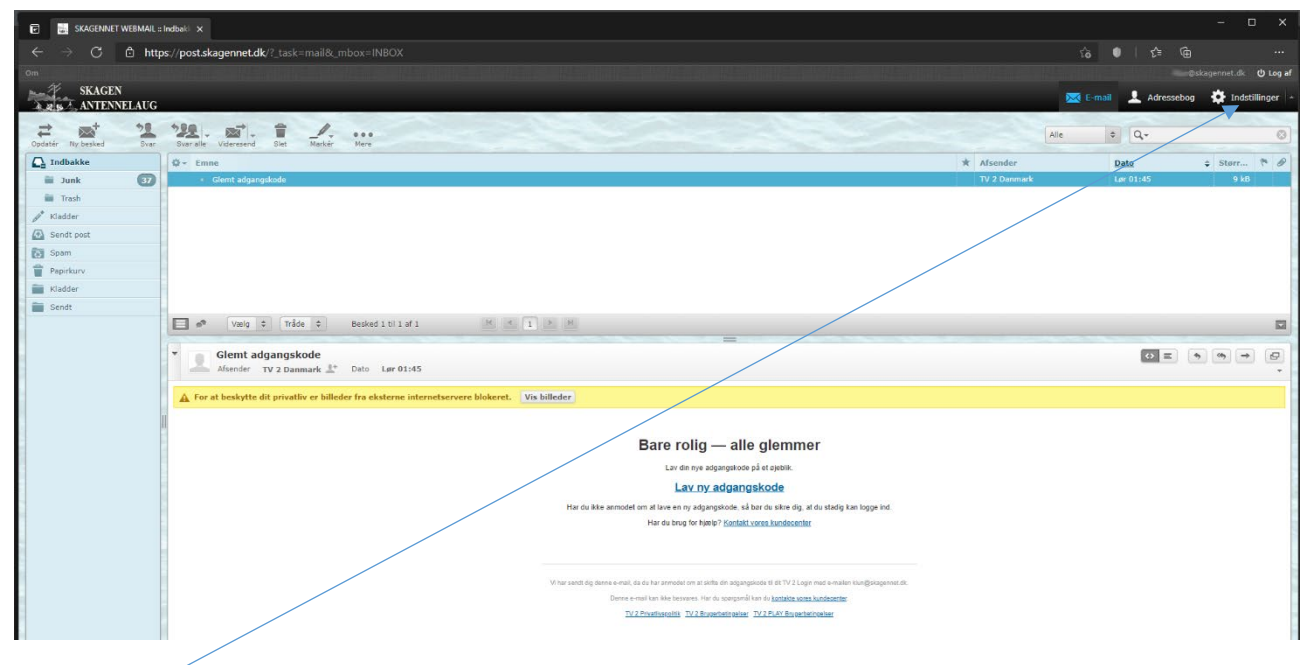

Tryk på "Indstillinger".

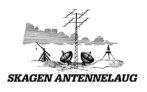

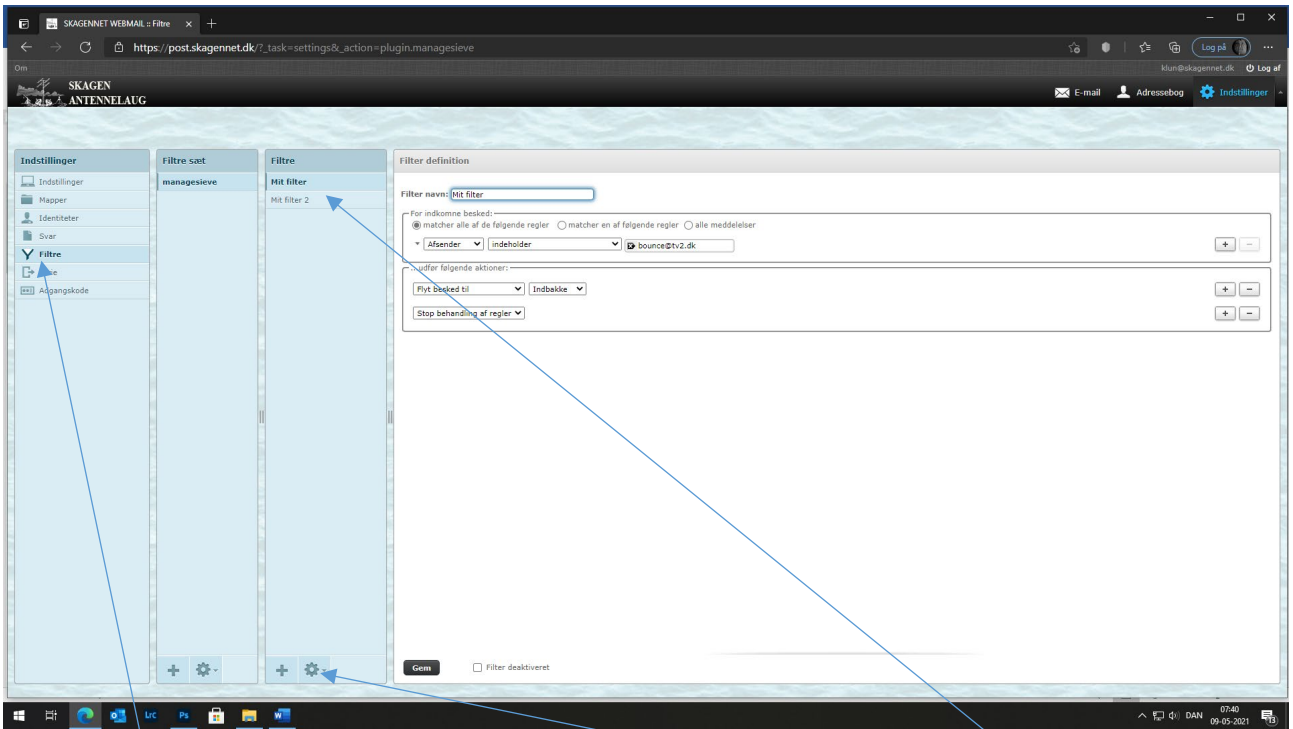

Tryk på "Filtre". De filtre der er etableret tidligere, vil fremkomme. Hvis der er flere filtre, vil disse stå under hinanden. Tryk på det filter der ønskes rettet. Ret og tryk på "Gem".

Det er også muligt at deaktivere et filter, der tidligere er etableret, ved at sætte flueben i "Filter deaktiveret" og trykke på "Gem" efterfølgende.

Hvis der er lavet en fejl, i forbindelse med opsætning af et filter, kan disse slettes. Tryk på filteret der ønskes slettet. Tryk på "Tandhjulet" og vælge "Slet". Der kommer en dialogboks frem, der spørger om du er sikker på, at du vil fjerne filteret. Tryk "OK" og filteret er slettet.

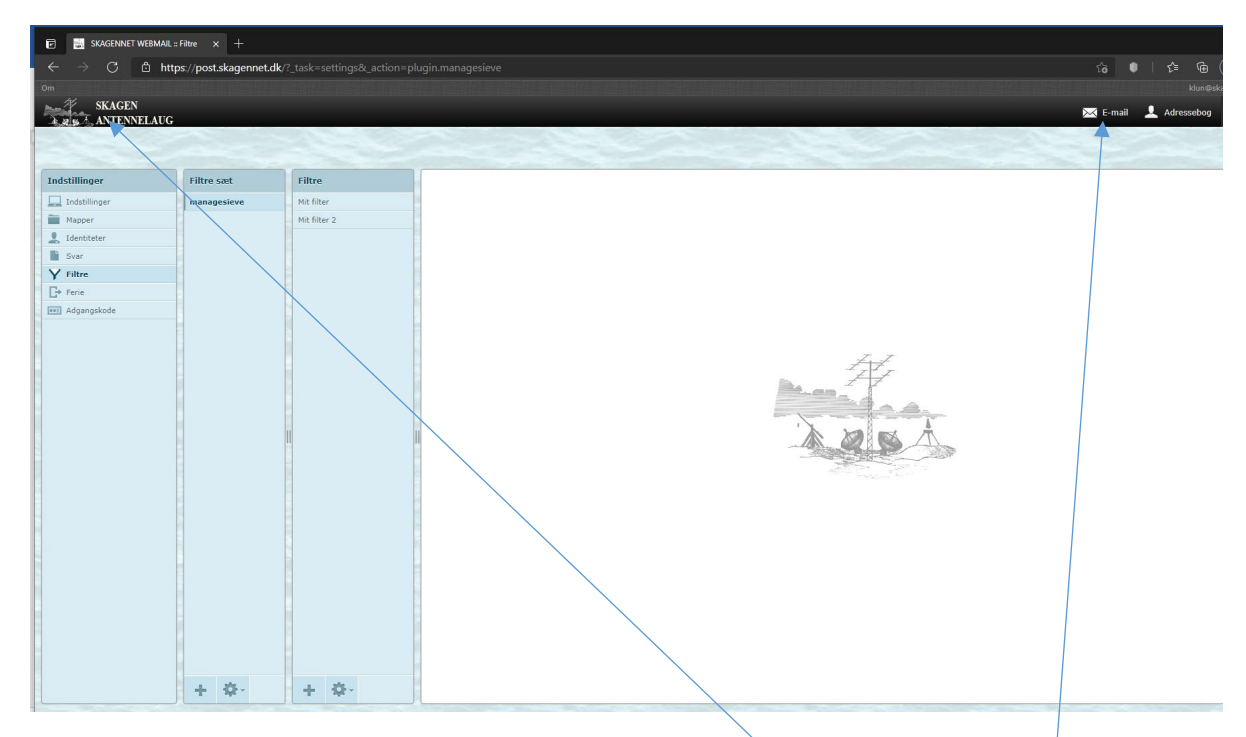

For at komme tilbage til forsiden kan der trykkes på Skagen Antennelaugs logo, eller på E-mail.